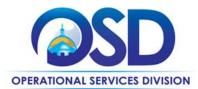

## **Training Quick Reference Guide**

#### **HOW TO POST A BID NOTICE IN COMMBUYS**

#### This Reference Guide:

Provides the minimum information required to post a bid notice on COMMBUYS. If you require more detail refer to the Buyer job aid "How to Create a Bid from Scratch".

#### Of Special Note:

To post a bid or notice on COMMBUYS you must first be registered as a buyer. If you are not registered contact the COMMBUYS Help Desk at 1-888-627-8283 or <u>osdhelpdesk@mass.gov</u>. Executive Agencies **MUST** accept electronic bids only using COMMBUYS.

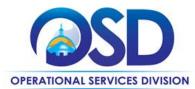

# **Training Quick Reference Guide**

### **HOW TO POST A BID NOTICE IN COMMBUYS**

| • Descri • Quant • UOM • Choos  Click on the Sa  5 NOTE: Step 5 is If not, skip to S Click on the Bid • Click of • Scroll the Bi • When colum take a • Click of • Select restric  O  You have the o On Vendor Sid List on Vendor Click on the Sa 6 Click on the Sa approval path of Scroll • In the                  | Action                                                                                                    |
|----------------------------------------------------------------------------------------------------|----------------------------------------------------------------------------------------------------|
| Pescri Quant Quant UOM Choose  Click on the Sar  NOTE: Step 5 is If not, skip to S Click on the Bid Click on Scroll the Bid When column take a Click or Select restrice  You have the o On Vendor Sid List on Vendor Click on the Sar Click on the Sar Click on the Sar After approval, Scroll In the                |                                                                                                    |
| Pescri Quant Quant UOM Choose  Click on the Sar  NOTE: Step 5 is If not, skip to S Click on the Bid Click on the Bid Click on Scroll the Bi When colum take a Click or Select restrice  You have the o On Vendor Sid List on Vendor Click on the Sar Click on the Sar Click on the Sar After approval, Scroll In the |                                                                                                    |
| You have the o On Vendor Sid List on Vendor Click on the Sa Click on the Su approval path o After approval, Scroll In the                                                                                                    | sidders Tab: In on the Lookup & Add Vendors button. A popup box displays. Ill to the bottom of the popup box and click on the Find Vendors for All Commodity-EPPs on Bid button. In the page displays, select all Vendors by clicking on the checkbox at the top of the Select min in the upper left-hand corner. A popup warning message will appear saying that it may a few minutes to load all the data. Click on the OK button. It on the Save & Exit button at the bottom. Ensure that all the selected Vendors display. In the Commodity is going to be cricted or unrestricted. Most bids will be unrestricted.  O Unrestricted Bids: The default on the Bidders tab – the Bid is visible externally and open to all vendors for response. |
| approval path of approval,  After approval,  Scroll  In the                                                                                                    | Restricted Bids: User must make this selection on the Bidders tab – the Bid is visible externally but displays a security message when viewer not logged in.  option on the lower left of this page to Show Unit Prices To Vendors or Hide Bid Holder List de once you have made your selection by clicking one of the checkboxes. Hide Bid Holder or Side is the default option.  ave & Continue button.                                                                                                    |
| 7 After approval,                                                                                                    | ummary Tab: Click on the Submit for Approval button and follow your organization's or click on the Automatic approval radio button.                                                                                                    |
| • In the                                                                                                    | al, the bid status changes from In Progress to Ready to Send. To post the bid:                                                                                                    |
| • Click c                                                                                                    | Il to the bottom of the Summary page. The Send Bid Actions section, click on the radio button for Change bid status to "Sent" and fy vendors or Change bid status to "Sent" only. The Send Bid button. The bid status changes to Sent. (Displays in the upper right-hand er of the page).  Screen will refresh to the Email Recipients page. Scroll to the bottom and click on the OK                                                                                                    |